# **YouTestMe**

How to Label Questions Using Custom Question Properties

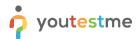

| File name       | How to Label Questions Using Custom Question Properties |
|-----------------|---------------------------------------------------------|
| Author          | YouTestMe                                               |
| Confidentiality | Public                                                  |
| Last save date  | Monday, February-21-2022 at 3:25:00 PM                  |

### **Table of Contents**

| 1 | Int | roduction                           | 2 |
|---|-----|-------------------------------------|---|
|   | 1 1 | Creating a Custom Question Property | 3 |
|   |     |                                     |   |
|   | 1.2 | Labeling Questions                  | 8 |

## 1 Introduction

This article explains how to create a dropdown custom question property and label questions using the values of those properties.

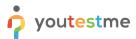

## 1.1 Creating a Custom Question Property

To create a new custom question property, you should navigate to the "System" and select "Settings and customization".

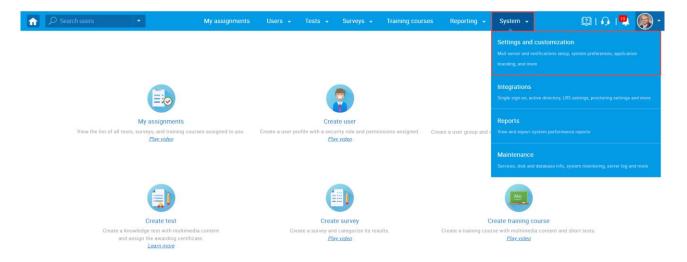

- 1. Click on the "Custom properties" tab.
- 2. Click on the "Custom data types" tab.
- 3. Click on the "New custom type" button to create a type and values for the dropdown question property.

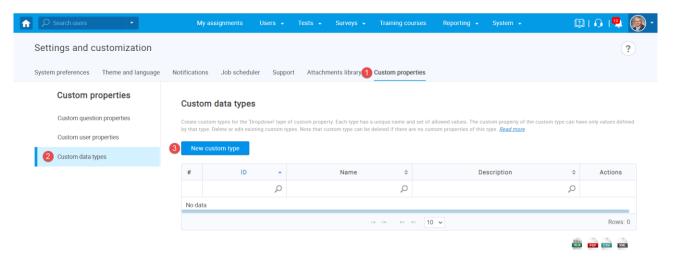

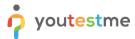

The new window will appear where you should:

- 1. Enter the "Topic Areas" in the "Name" field.
- 2. Optionally add a description.
- 3. Click the "Save" button.

Note: Repeat the same steps to create a custom type for "Terminal Learning Objectives".

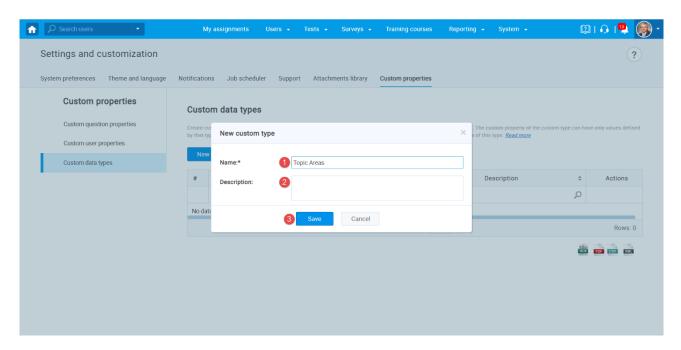

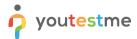

Once you create a custom type, you should create values for it:

- 1. Click on the "Preview" icon.
- 2. Click on the "Add new value" button.

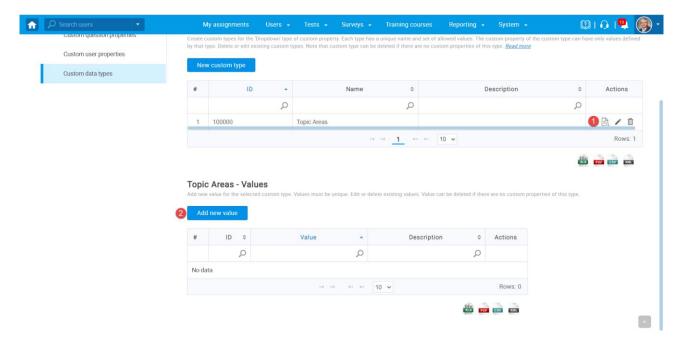

- 1. Enter the "Topic Area 1" in the "Name" field.
- 2. Optionally add a description.
- 3. Click the "Save" button.

Note: Repeat the same steps for all eight Topic Areas and all eight Terminal Learning Objectives.

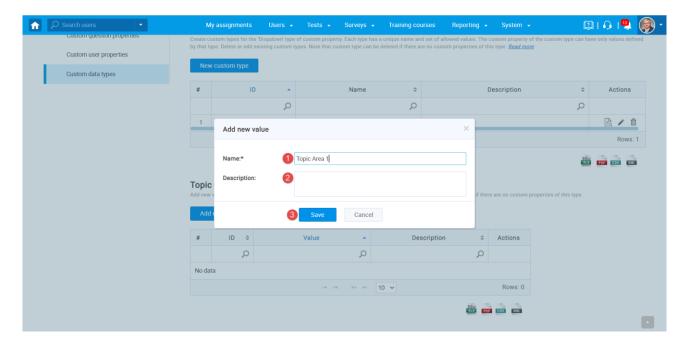

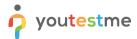

Once you create custom types and their values, you can create a "Dropdown" custom question property.

- 1. Click on "Custom question properties".
- 2. Click on the "Create new" button.

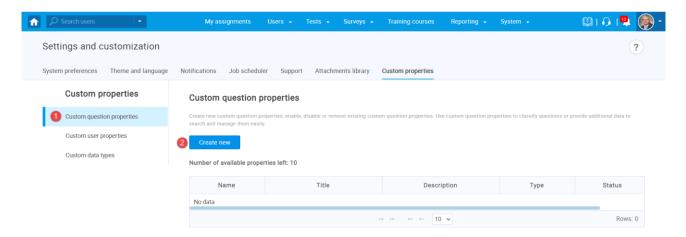

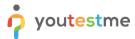

The new window will appear where you should:

- 1. Enter the "Topic Areas" in the "Title" field.
- 2. Optionally add a description.
- 3. Select a "Dropdown" custom data type.
- 4. Select previously created "Topic Areas" custom data type.
- 5. Click the "Save" button.

**Note:** Repeat the same steps for Terminal Learning Objectives.

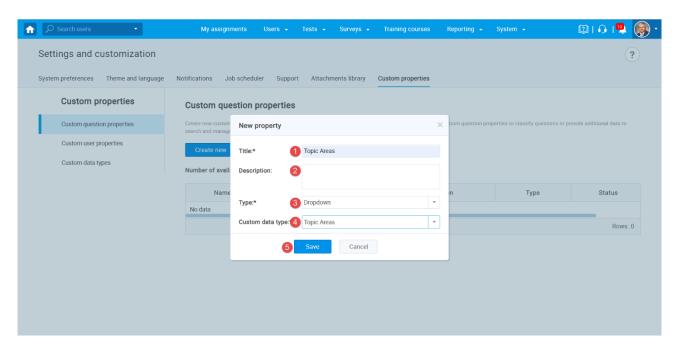

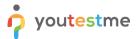

#### 1.2 Labeling Questions

To label the questions with previously created properties, you should navigate to the "Tests" and select "Question pools".

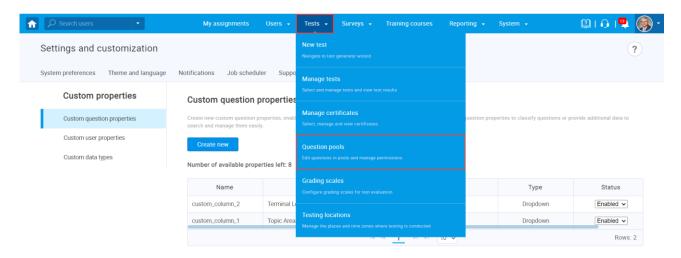

From the list of all pools, select the desired one.

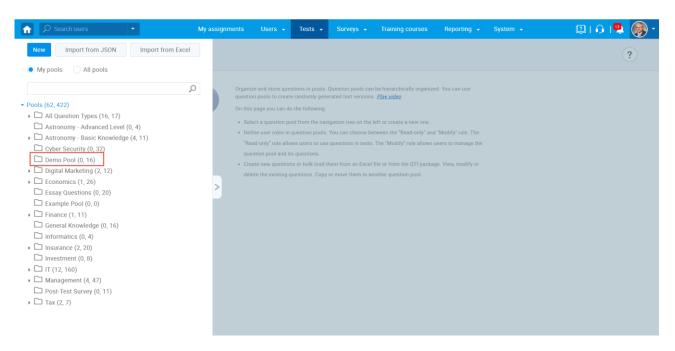

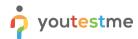

- 1. Click on the "Questions" tab.
- 2. Click on the "pen" icon to edit a question.

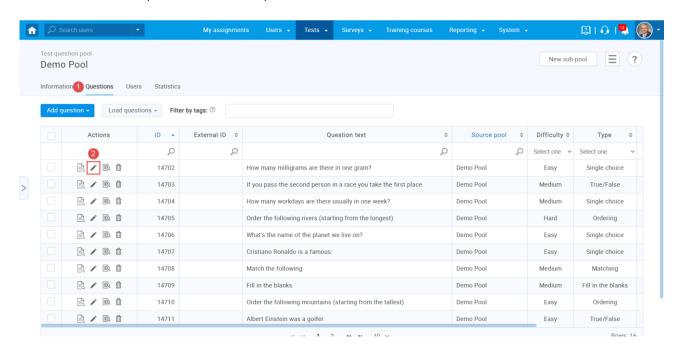

The new properties will be displayed under the "Custom properties" section, and you can:

- 1. Choose the desired topic area.
- 2. Choose the desired terminal learning objective.
- 3. Click the "Save button".

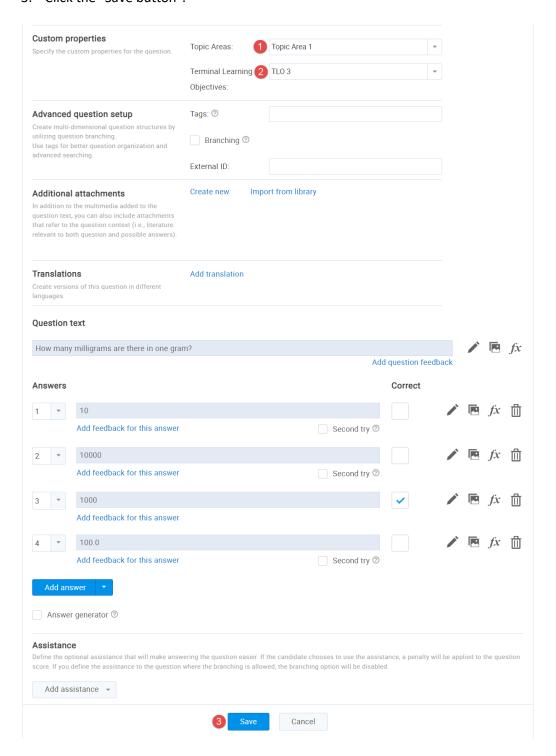

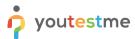

In the list of all questions, you will see the columns for custom properties and values defined in each question.

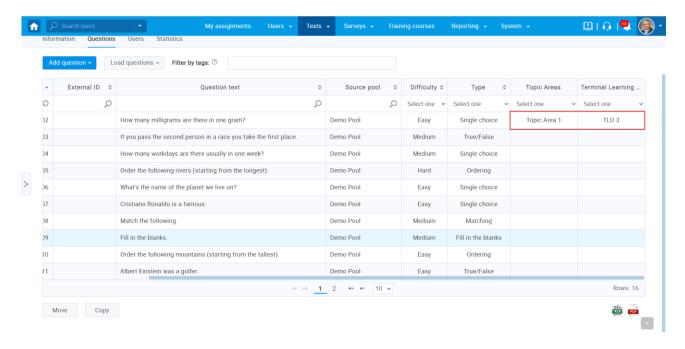

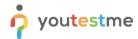

- 1. Click on the "Statistics" tab to see the statistical reports on the questions in the selected pool.
- 2. See the number of questions by values of Topic Areas.
- 3. See the number of questions by values of Terminal Learning Objectives.

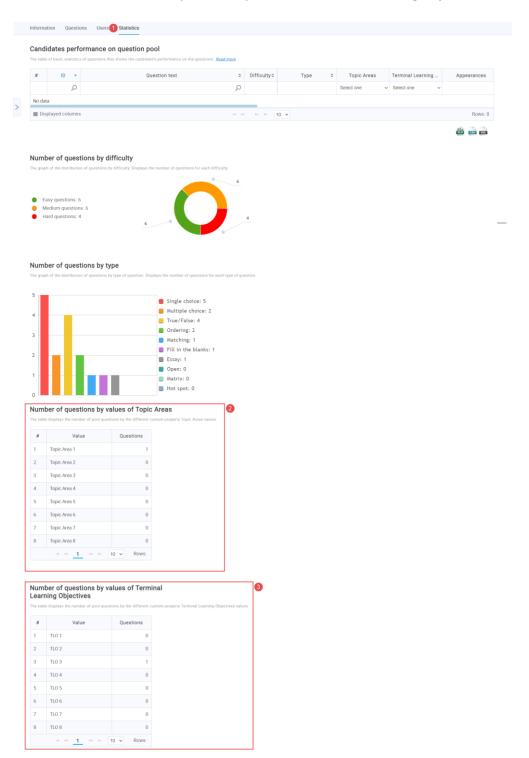